# 卒業・退職時の Dropboxデータ引継ぎ

## 関西大学 ITセンター

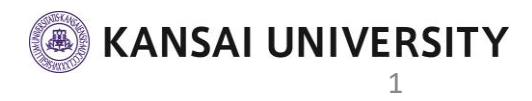

#### 1.メールの確認

- ① 個人のメールアドレス宛に【**Dropboxの「Kansai University」チームから削除されました**】という内容の メールが届いていることを確認します。
	- ・学生は関大Webメールにログインし確認
	- ・教員は申請時に登録した個人のメールを確認

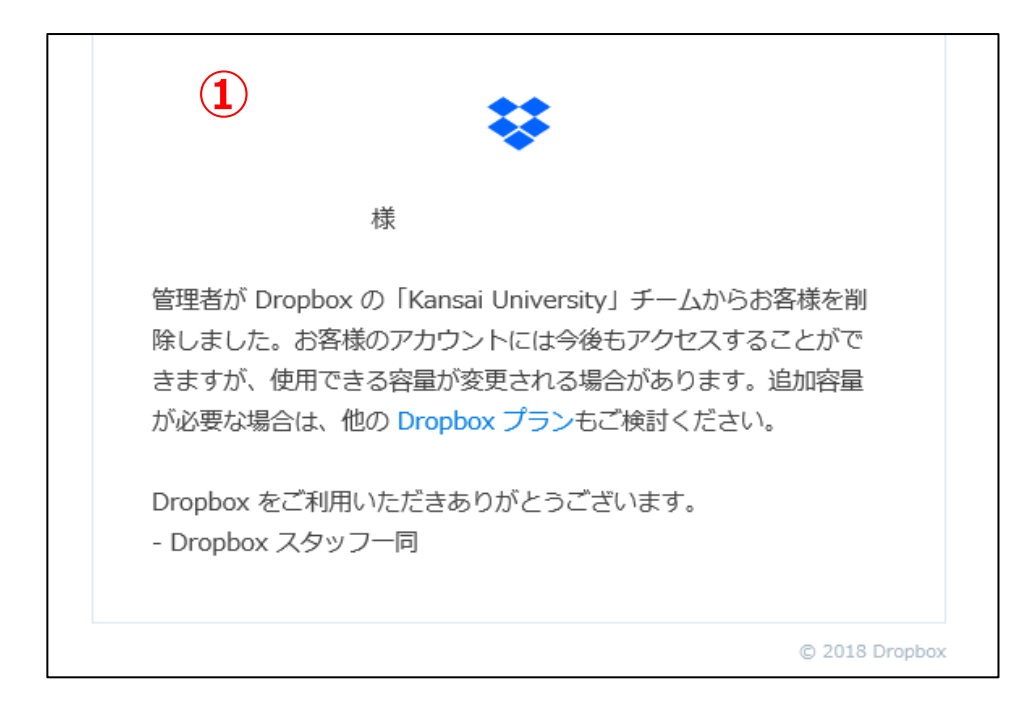

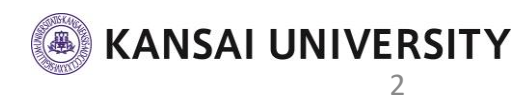

2. パスワードの再設定

- Dropbox[のログインページを](https://www.dropbox.com/)開きます。
- 画面右上の「**ログイン**」をクリックし画面を切り替えま す。
- 右下の「**パスワードを忘れてしまった場合**」をクリック します。

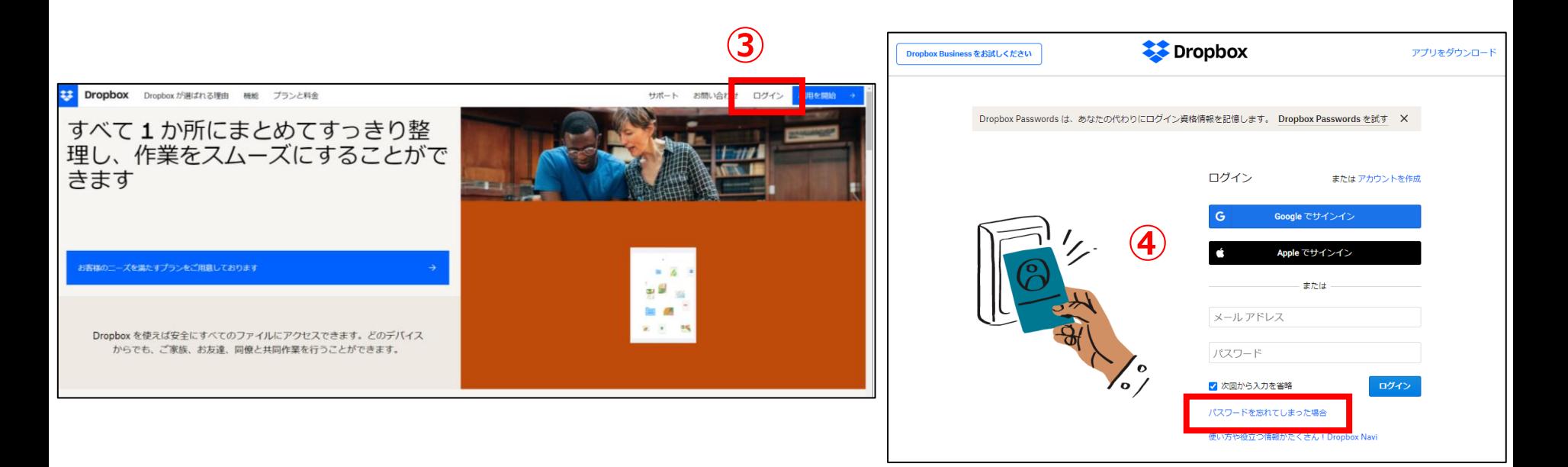

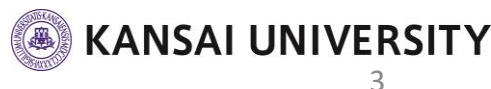

#### 2. パスワードの再設定

#### ⑤ メールアドレスを入力し「**送信**」ボタンを押します。

- ・学生は関大Webメールのアドレス(利用者ID@kasnai-u.ac.jp)
- ・教員は申請時に登録した個人のメールを確認
- ⑥ 入力したメールアドレス宛に、「**Dropboxパスワード リセットについて**」のメールが届きます。
- ⑦ 「**パスワードをリセットする**」をクリックします。

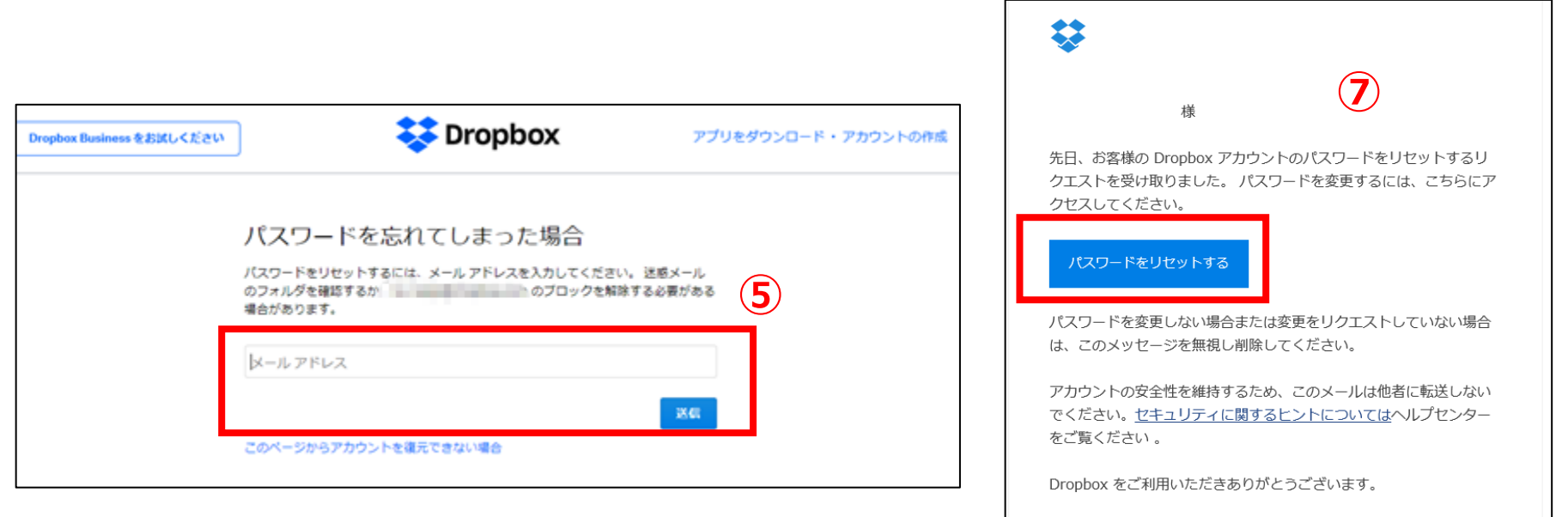

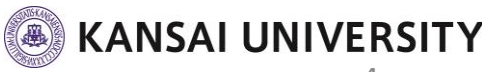

2. パスワードの再設定

### ⑧ 新しいパスワードを入力し、「**送信**」をクリックします。

⑨ ログインが完了し、データが引き継がれていることを確 認します。

#### **学生は次のステップへ ※教職員は以上で引き継ぎは終了です。**

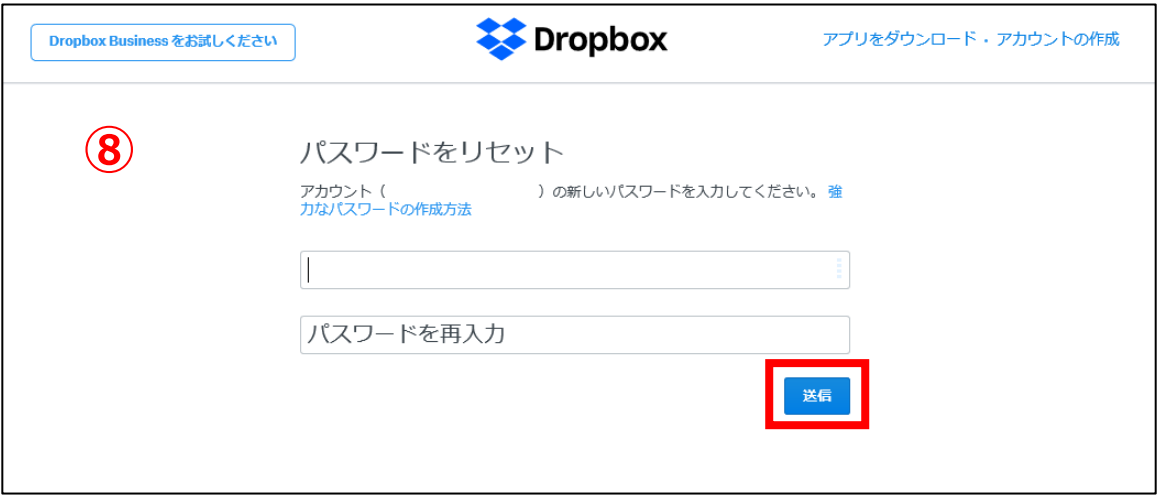

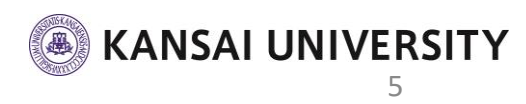

2.登録メールアドレスの変更

- 卒業生メールは3年間の有効期限となるため、登録メール アドレスを変更します。
- 画面右上のアイコンをクリックし、メニューを開き、「設 定」をクリックします。
- 「**編集**」をクリックします。

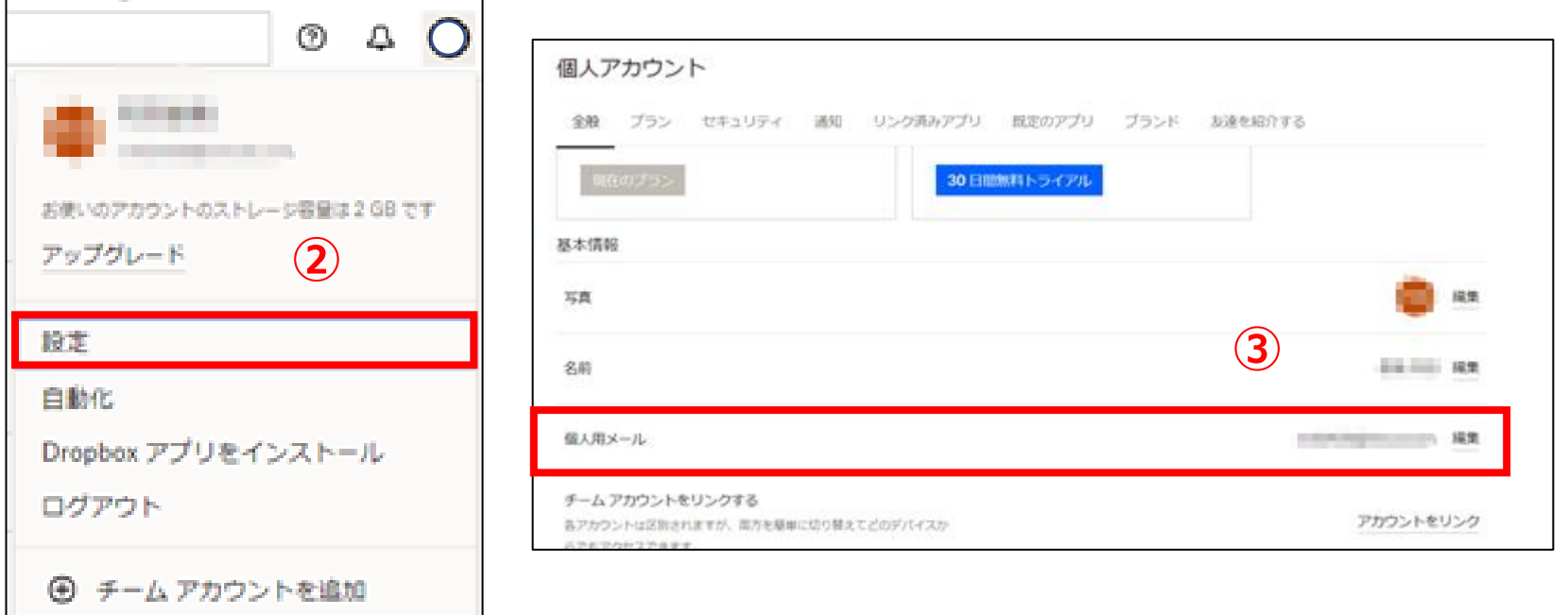

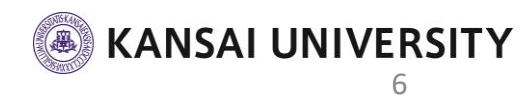

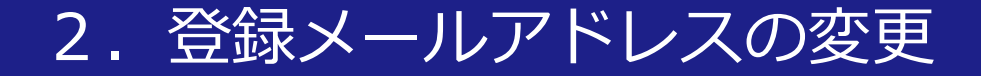

#### ③ 新しいメールアドレスと再設定したパスワードを入力し、 「**メールアドレスを更新**」します。

**※新しいメールアドレスは個人が持つフリーメール等をご活用ください**

④「**完了**」をクリックします。

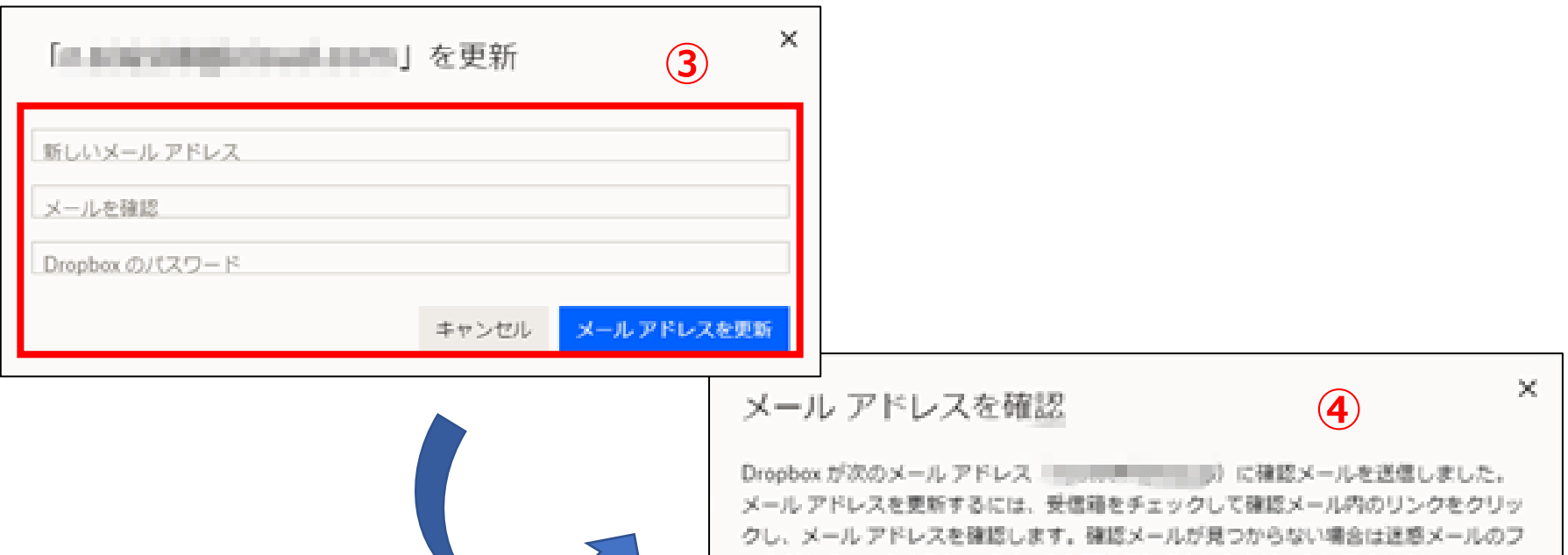

メール アドレスを更新

ールを再送信

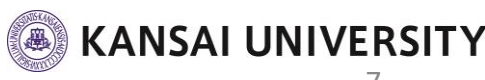

「メールを再送信] ボタンをクリックしてください。

2.登録メールアドレスの変更

- 「**メールアドレスを確認してください**」というメールが、 変更したメールアドレス宛に届きます。
- 本文内の「**メールアドレスを確認**」をクリックします。
- ログイン画面で、変更後のメールアドレスになっていることを確認し 「**2.パスワードの再設定**」で再設定したパスワードを入力して 「**ログイン**」します。

#### 「**完了**」をクリックし、メールアドレスの変更を終了します。

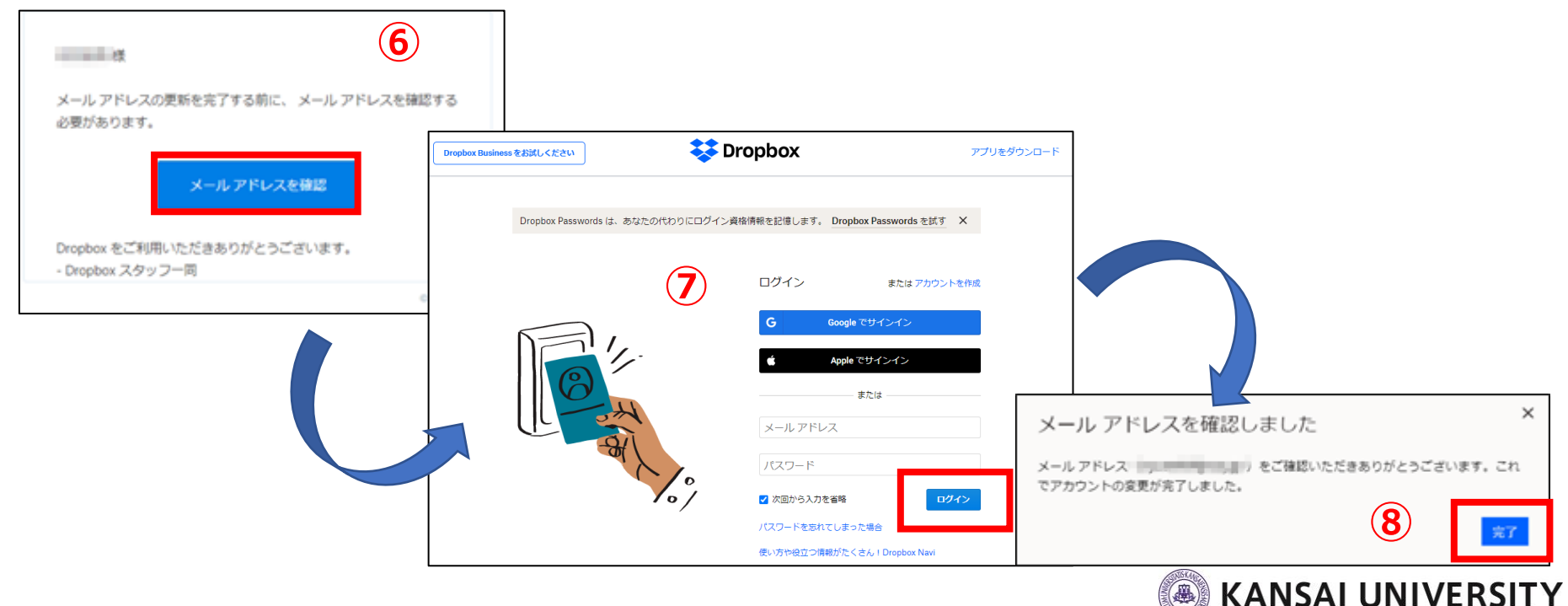